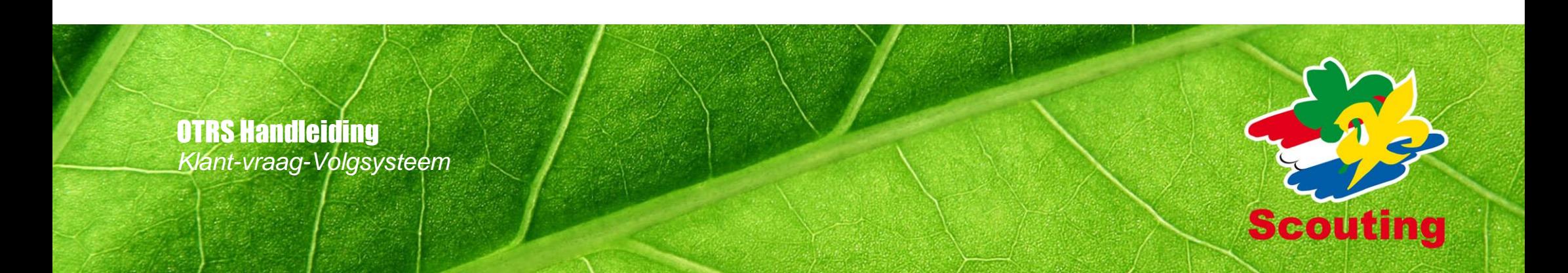

# Inhoudsopgave

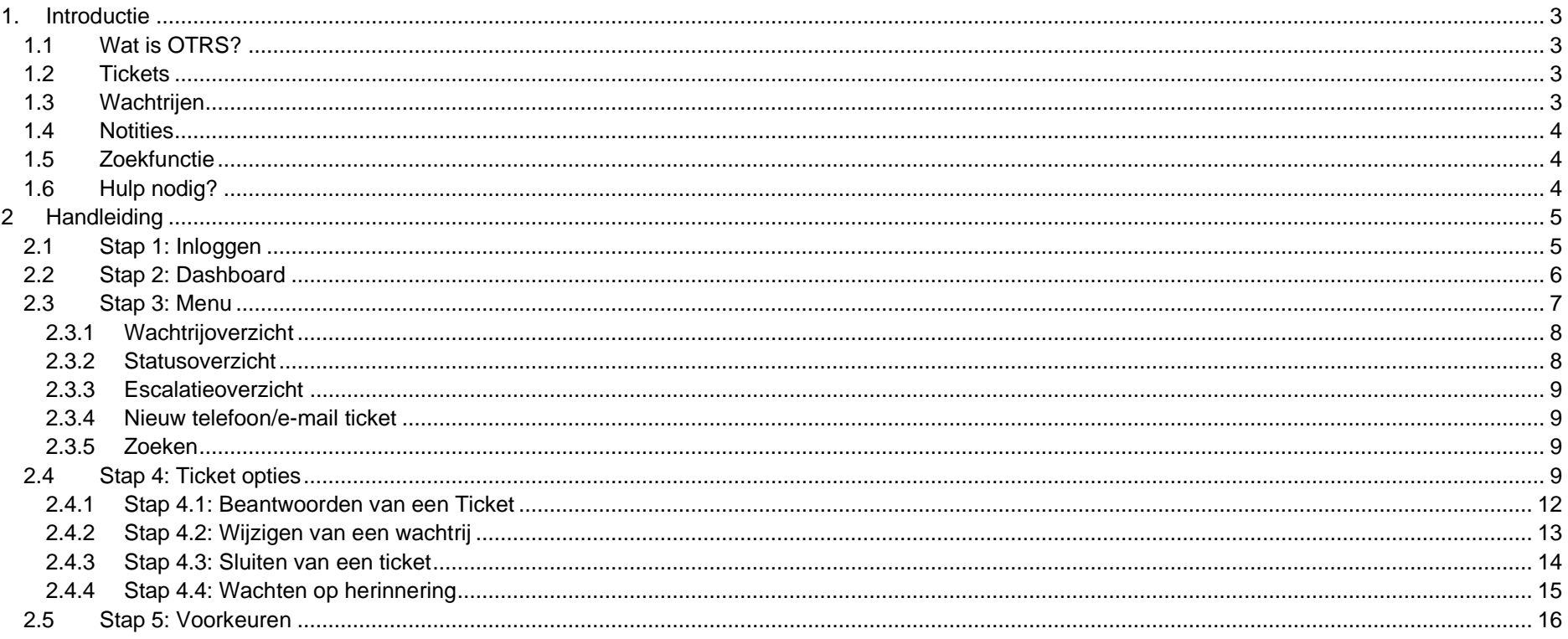

## <span id="page-2-0"></span>**Introductie**

#### <span id="page-2-1"></span>**1.1 Wat is OTRS?**

OTRS staat voor Open Technology Real Services. OTRS is een Klant-Vraag-Volgsysteem (KVV). Een KVV-systeem is ontwikkeld om vragen per e-mail te beantwoorden, maar het is géén e-mail programma De belangrijkste verschillen:

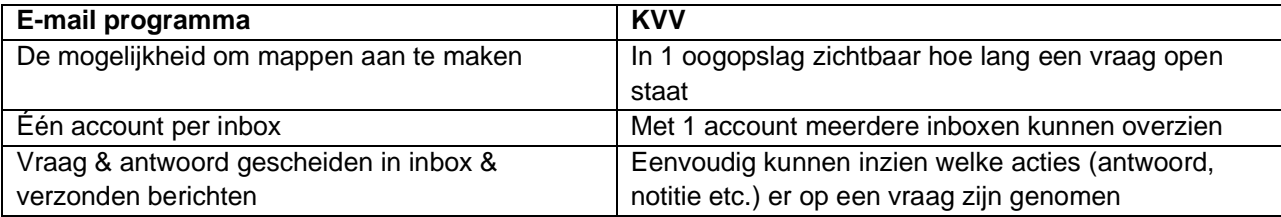

3

#### <span id="page-2-2"></span>**1.2 Tickets**

In OTRS wordt van een vraag na binnenkomst een ticket gemaakt met een uniek ticketnummer. Tickets bevatten alle communicatie over één vraag; in een ticket vind je dus de vraag, het eventuele antwoord, notities of vervolgvragen, informatie over de klant (e-mailadres), informatie over de eigenaar van het ticket (degene die de vraag beantwoord) en de status; hoe het staat met beantwoording van het ticket. Bij een KVV heb je dus geen aparte inbox en outbox waar vraag en antwoord los van elkaar staan. Via het ticket het je ook de mogelijkheid om meer informatie te zien, zo kan je bijvoorbeeld met 1 klik op het emailadres van de vraagsteller zien, welke vragen de vraagsteller eventueel in het verleden al gesteld heeft. De opties die je hebt nadat een ticket is binnengekomen worden in het tweede deel van deze handleiding verder uitgelegd.

#### <span id="page-2-3"></span>**1.3 Wachtrijen**

Tickets worden ingedeeld in wachtrijen. Per onderwerp of evenement is er een wachtrij, zodat de juiste specialist een melding krijgt en ook alleen de juiste specialisten de vraag kunnen zien en beantwoorden. Je zult dus vooral te maken hebben met één wachtrij waarin je vragen beantwoordt die allemaal over jouw expertisegebied gaan.

Aan elke wachtrij hangt een specifiek e-mailadres waardoor nieuwe tickets in het systeem direct op de juiste plek en dus bij de juiste mensen komen. Uiteraard komen er ook veel vragen op verkeerde plaatsten binnen omdat de klanten niet precies weten waar ze voor hun vraag naar toe moeten mailen. Hiervoor biedt het systeem de mogelijkheid om vragen van een wachtrij te verplaatsen. Zo kan je dus gemakkelijk de juiste vraag op de juiste plek

krijgen. Om ervoor te zorgen dat tickets op de achtergrond al beter in de juiste wachtrij geplaatst worden, zijn er op de Scouting Nederland website uitgebreide vraagformulieren voor vraagstellers. Hier kunnen vraagstellers al kiezen voor bijvoorbeeld een bepaalde categorie die dan dus weer aan de juiste wachtrij hangt. Verder worden ze gevraagd wat algemene gegevens in te vullen (naam, evt. groepsnaam etc.) zodat het ticket alle benodigde informatie bevat om de vraagsteller een goed antwoord te geven. In het ticket zie je dus vaak een kopie van het door de klant ingevulde vraagformulier.

#### <span id="page-3-0"></span>**1.4 Notities**

Binnen een ticket heb je de mogelijkheid om een notitie te schrijven. Dit is een intern bericht dat de vraagsteller niet kan zien maar alle personen die vragen beantwoorden in jouw wachtrij wel. Notities kunnen bijvoorbeeld handig zijn om feedback te vragen door mede antwoordgevers op een door jouw opgesteld antwoord, voordat je dit naar de klant verzendt.

#### <span id="page-3-1"></span>**1.5 Zoekfunctie**

OTRS bouwt een archief op van alle gesloten tickets, omdat alle beantwoorde vragen inclusief antwoord en eventuele noties en vervolgvragen als een compleet ticket worden opgeslagen. Om in dit archief, maar ook in de openstaande tickets, te zoeken naar bepaalde informatie (bijvoorbeeld een eerder gegeven antwoord) kan je gebruik maken van de [zoekfunctie.](#page-8-2) Hierbij kan je verschillende zoekopties gebruiken deze worden verderop nog toegelicht. Standaard bewaartermijn van tickets is 6 maanden.

#### <span id="page-3-2"></span>**1.6 Hulp nodig?**

Kom je ergens niet uit, mail dan gerust naar het vrijwillige OTRS-team op [otrs@support.scouting.nl](mailto:otrs@support.scouting.nl) of kijk op [https://www.scouting.nl/mijnscouting/faq/vraag/uitleg.](https://www.scouting.nl/mijnscouting/faq/vraag/uitleg)

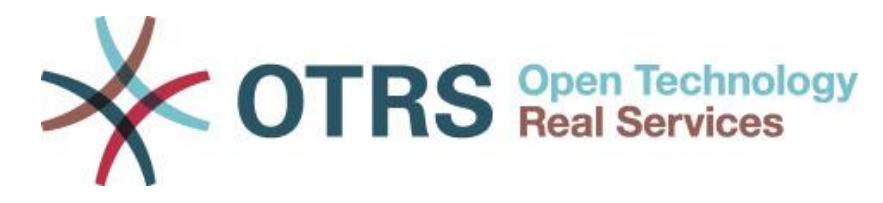

### <span id="page-4-1"></span>**2.1 Stap 1: Inloggen**

<span id="page-4-0"></span>2 Handleiding

Laten we beginnen met het begin: surf naar [http://otrs.scouting.nl](http://otrs.scouting.nl/) vul je gegevens in en klik op login, je bent nu ingelogd.

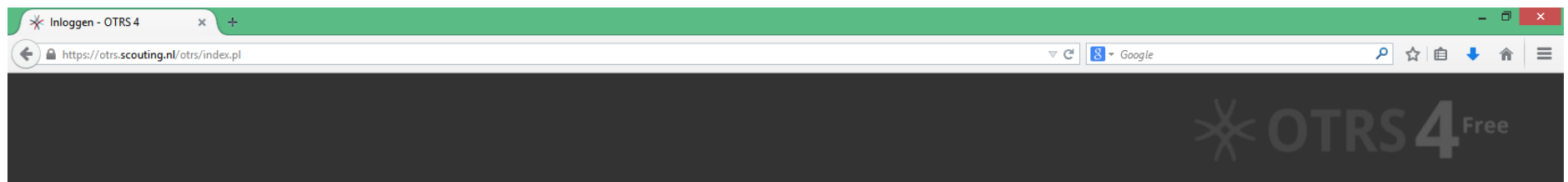

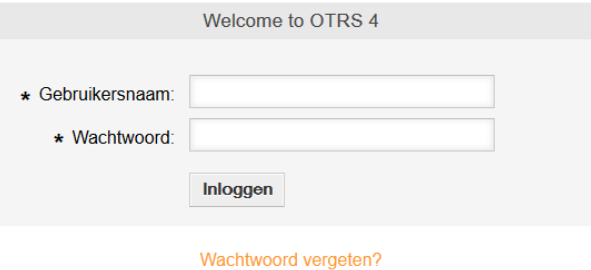

*Quick-start-handleiding – OTRS - versie maart 2016*

#### <span id="page-5-0"></span>**2.2 Stap 2: Dashboard**

Na inloggen kom je op het dashboard. Hier wordt een korte samenvatting wordt weergegeven van de huidige status van het systeem (o.a. nieuwe tickets, geëscaleerde tickets, openstaande vragen). Je kunt te allen tijde terug naar je dashboard door links boven in de menubalk op dashboard te klikken.

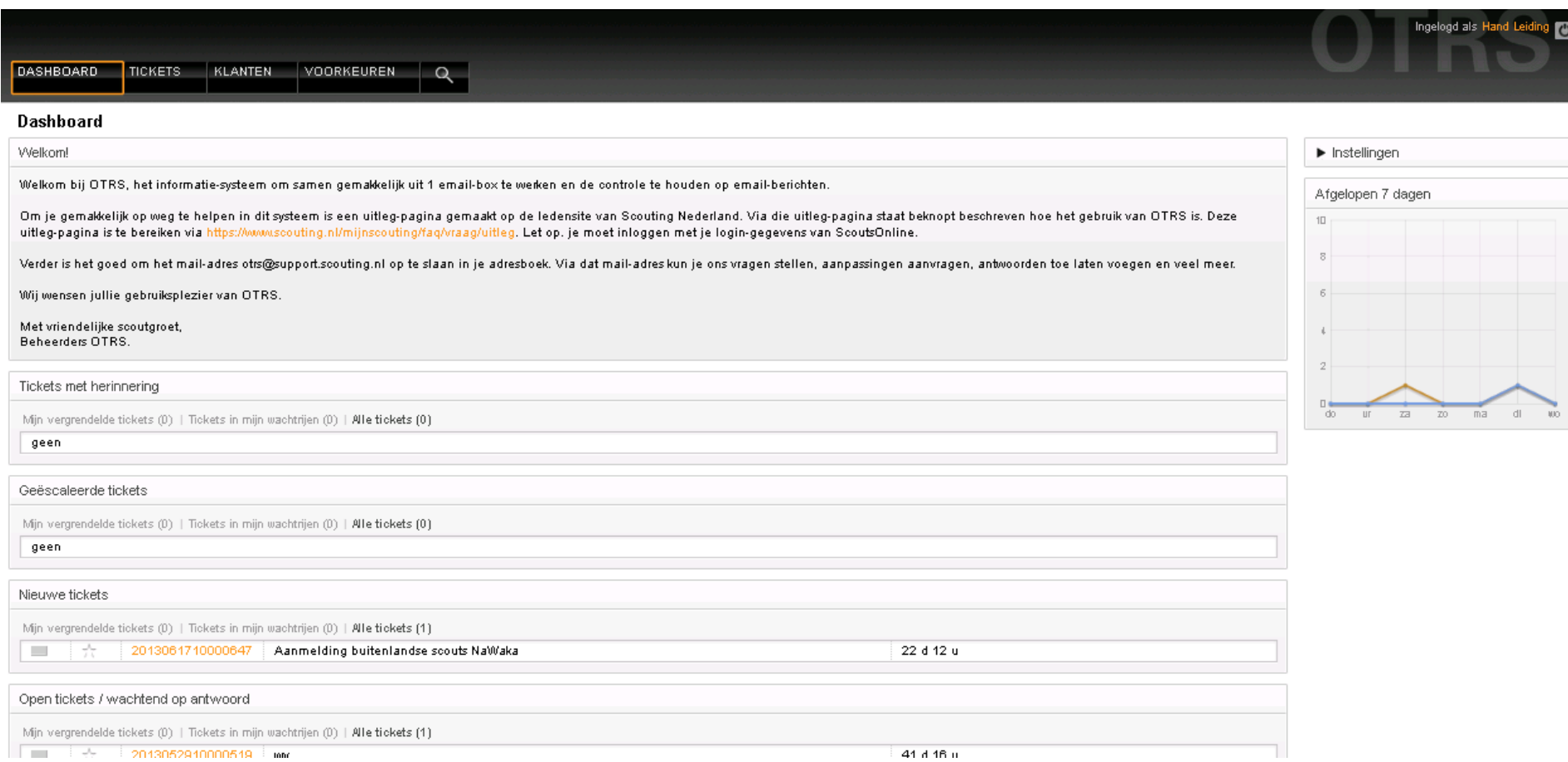

#### <span id="page-6-0"></span>**2.3 Stap 3: Menu**

Met de menubalk bovenin kun je door het systeem navigeren, dit menu is altijd zichtbaar.

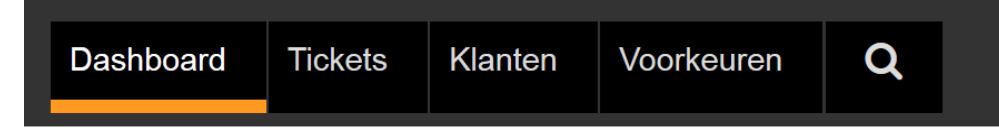

Onder het knopje tickets zie je drie overzichten, één gesorteerd op **wachtrij**, één gesorteerd op **status** en een **escalatieoverzicht**.

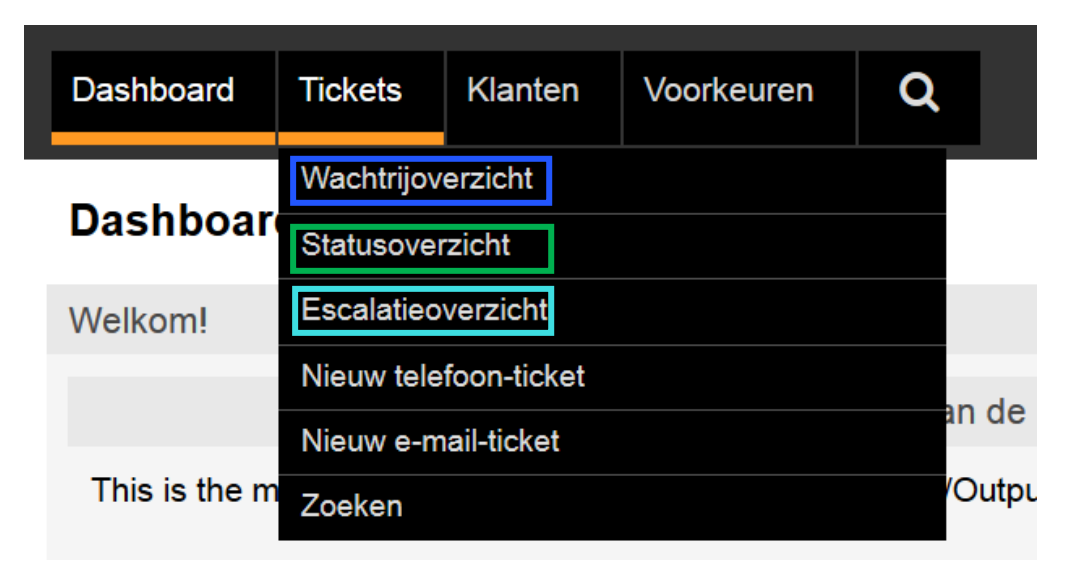

# <span id="page-7-0"></span>*2.3.1 Wachtrijoverzicht*

er wachtrij, je kunt door de verschillende wachtrijen heen klikken en ziet in één oogopslag (tussen de haakjes) hoeveel tickets er in de desbetreffende wachtrij open staan. Deze tickets hoef jij dus niet allemaal zelf te beantwoorden; jouw team is gezamenlijk verantwoordelijk voor een wachtrij en de beantwoording van alle vragen die zich daar in bevinden. Klik de wachtrij aan om de tickets te kunnen zien.

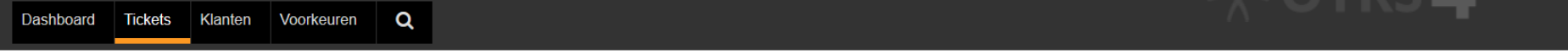

#### Wachtrijoverzicht: Mijn wachtrijen

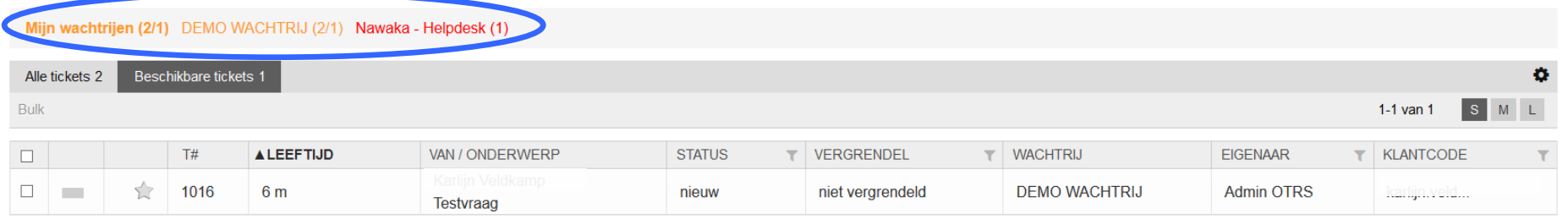

#### <span id="page-7-1"></span>*2.3.2 Statusoverzicht*

Het statusoverzicht toont alle **open** tickets voor al jouw wachtrijen. Hier kun je dus direct beginnen met het beantwoorden van tickets. Je kunt ook **gesloten** tickets bekijken; ofwel bladeren door het ticketarchief van jouw wachtrijen.

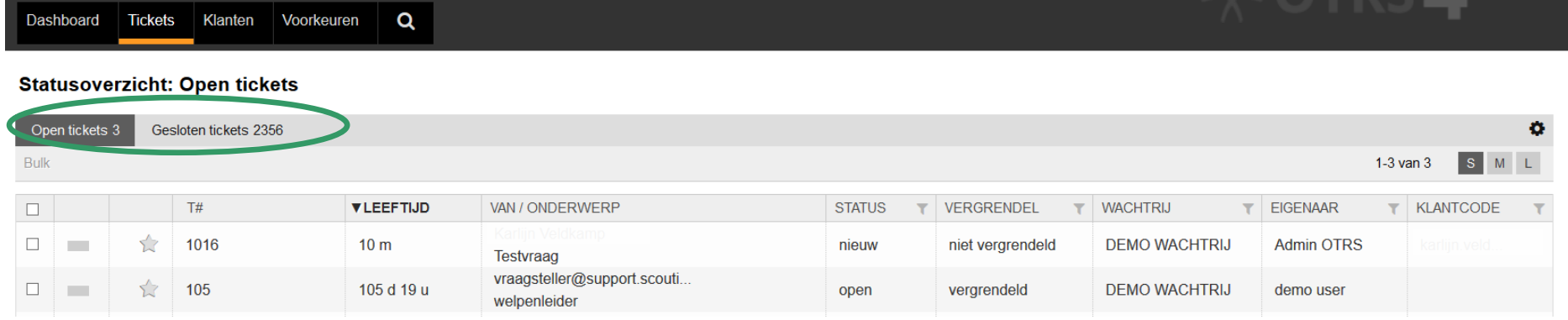

#### <span id="page-8-0"></span>*2.3.3 Escalatieoverzicht*

Hier zie je tickets die **escaleren**; hier vind je tickets alleen als ze een 'wachten [op herinnering'](#page-14-0) status hebben gekregen die (bijna) afloopt.

#### <span id="page-8-1"></span>*2.3.4 Nieuw telefoon/e-mail ticket*

Hier kan je een nieuw (telefoon) ticket invoeren, handig bijvoorbeeld als je een vraag face-to-face hebt gekregen maar er later op terug moet komen (overigens kan het verwijzen van de klant naar de SN-website → vragenformulieren gemakkelijker zijn). Klik je op één van beide opties dan je krijgt een popup scherm waar je alle gegevens kan invullen. Je vult de gegevens van de vraagsteller in en omschrijft kort de vraag. Je kunt ook gelijk een wachtrij selecteren om de vraag meteen op de goede plaats te laten uitkomen. Klik op opslaan en het ticket wordt opgeslagen in het systeem.

#### <span id="page-8-2"></span>*2.3.5 Zoeken*

Onder het kopje zoeken kun je zoeken naar open/gesloten tickets. Je kunt kiezen uit verschillende punten waarop het systeem zoekt (ticketnummer, titel, afzender, onderwerp etc.). Als je bijvoorbeeld weet dat een vraag specifiek over de missie van scouting Nederland ging, kan je deze zoekterm ingeven (tussen 'aanhalingstekens' zet de volgorde van de woorden vast) en bijvoorbeeld kiezen voor **bericht tekst**. Hiermee scant het systeem de teksten van alle tickets uit het systeem. Via het **vergrootglas** op de menu-balk kan je ook te allen tijde de zoekfunctie openen.

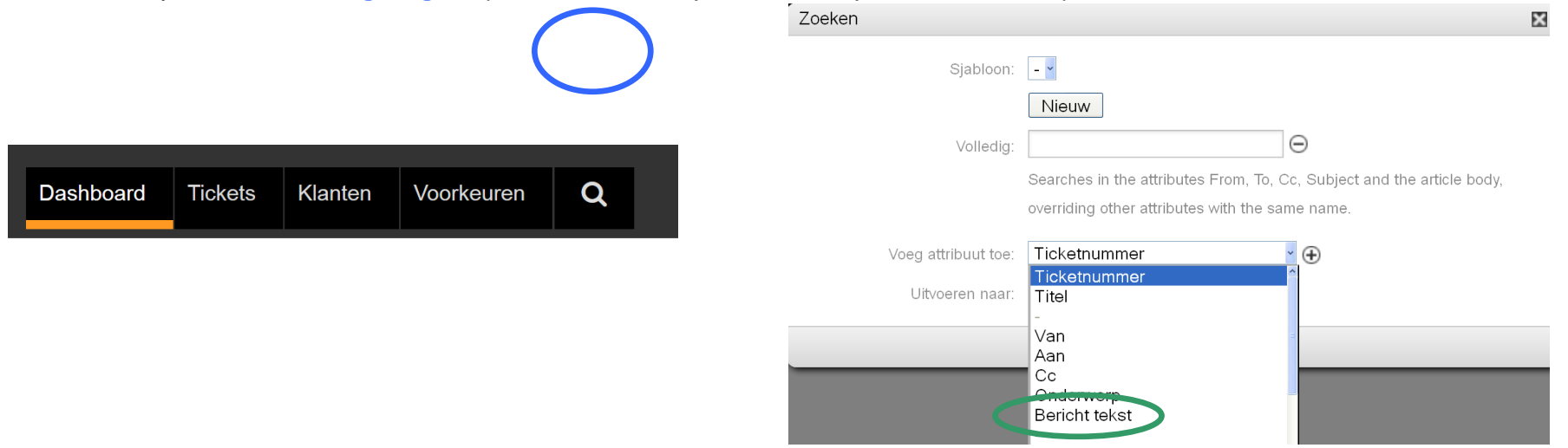

#### <span id="page-8-3"></span>**2.4 Stap 4: Ticket opties**

Klik op het ticket wat je wilt openen, rechts zie je de ticketinformatie, de klantinformatie en eventuele gekoppelde objecten. Je hebt nu de volgende opties:

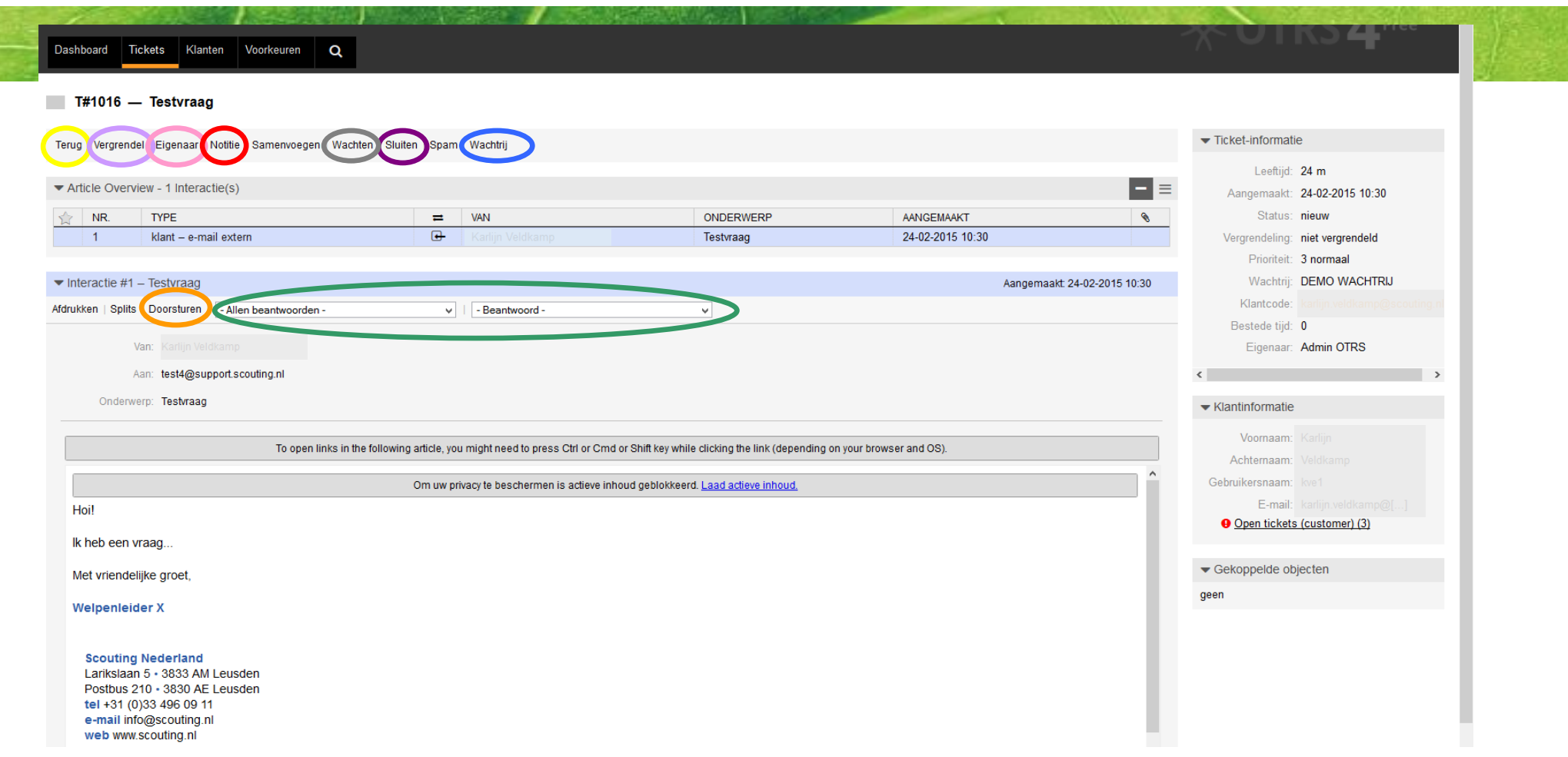

• Om dit e-mailbericht direct te beantwoorden kun je ook klikken op het dropdownmenu **– Beantwoord -**, kies vervolgens voor de optie AAA leeg antwoord om een blanco antwoordveld te openen; per wachtrij kunnen hier ook eventuele standaardantwoorden staan. Er opent zich nu een pop-up scherm, zie [stap 4.1](#page-11-0) voor de verdere instructies betreft beantwoording. Kies je voor – **Allen beantwoorden** – dan wordt jouw antwoord verzonden

#### naar alle mailadressen die aan deze ticket gekoppeld zijn (dus ook bijvoorbeeld mensen die in de .cc staan).

- Via **wachtrij** kan je vragen die naar jouw idee niet voor jouw team zijn van wachtrij laten wijzigen, om er zo dus voor te zorgen dat ze wel bij het juiste team terecht komen. Zie [stap 4.2](#page-12-0) voor de verdere instructies betreft het wijzigen van wachtrijen. Via **doorsturen** kan je de ticket doorsturen naar een extern e-mail adres.
- Om dit ticket uit de wachtrij te verwijderen, als er bijvoorbeeld geen actie meer op ondernemen hoeft te worden, dien je het ticket te **sluiten**. Zie [stap](#page-13-0)  [4.3](#page-13-0) voor verdere instructies betreft het sluiten van tickets.
- Met **terug** kom je weer in je statusoverzicht / wachtrij.
- Via **vergrendel** kun je een ticket op jouw naam vergrendelen, je bent hiermee gelijk eigenaar van het ticket. Er zal helemaal rechtsboven in het scherm onder jouw naam een poppetje met sterretje en een 1 erbij verschijnen, omdat er dus 1 ticket op jouw naam vergrendeld is. Het 'gewone' poppetje + nummer geeft aan van hoeveel tickets jij eigenaar bent. Let op: als jij een ticket vergrendeld is hij voor andere mensen in jouw wachtrij niet meer zichtbaar. Mocht je dus vergeten dat het ticket aan jou 'hangt' en er vervolgens geen actie op ondernemen, dan hebben teamgenoten niet de mogelijkheid om dit alsnog te doen. Wees dus voorzichtig met het vergrendelen van tickets. Staat een ticket al vergrendeld op jouw naam dan zie je in plaats van **vergrendel** het woord **ontgrendel** staan en door hierop te klikken is de ticket weer voor iedereen zichtbaar. Een ticket vergrendelt zich automatisch op jouw naam als jij een actie in het ticket hebt ondernomen.

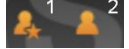

- Onder het knopje **eigenaar** kan je de eigenaar van een ticket wijzigen binnen jouw wachtrij. In de pop-up die opent geef je aan wie de nieuwe eigenaar wordt of zet je een vraag terug naar zijn 'oude' eigenaar. Dit is bijvoorbeeld handig als je iemand in jou wachtrij weet die de klant beslist verder kan helpen, maar dit kan je ook doen als je wilt dat diegene die jij eigenaar maakt, even naar jouw voorlopige antwoord kijkt. Bij tekst schrijf je een eventuele opmerking/vraag voor de nieuwe eigenaar.
- Bij **notitie** kun je een interne notitie plaatsten, die alleen zichtbaar is voor alle personen die vragen beantwoorden in jouw wachtrij.
- Via **wachten** kun je een herinnering instellen bij een ticket, dit is handig als je later nog even op een vraag terug moet komen, zie [stap 4.4.](#page-14-0)

Verder kan je via de overige knoppen aangeven of een ticket Spam is, of kan je het ticket afdrukken. Ook kan je een ticket samenvoegen aan/met een ander ticket of eventueel juist splitsen. In bijna alle pop-up schermen die je krijgt is het mogelijk om een bijlage toe te voegen via de knop 'bladeren'.

#### <span id="page-11-0"></span>*2.4.1 Stap 4.1: Beantwoorden van een Ticket*

Klik op **– Beantwoord -** en kies AAA - leeg antwoord. Het pop-up scherm geeft het **e-mailadres van de ontvanger** al aan en daarboven zie je vanaf welk emailadres je de mail verstuurt. Het beantwoorden van een ticket gaat net als het beantwoorden van je e-mail. De aanhef en ondertekening staan al voor je klaar, je hoeft alleen maar **het antwoord** te typen. Een ticket staat na het typen van een antwoord standaard op **succesvol gesloten**, wil je hem echter nog in je statusoverzicht blijven zien, kies hier dan voor **open**; je ticket is dan nog niet afgerond. Klik op versturen en je antwoord wordt opgeslagen en aan de vraagsteller verzonden, het ticket is nu weg uit de wachtrij [\(statusoverzicht\)](#page-7-1). Je kunt eventueel een kopie aan iemand anders sturen (.cc/.bcc), zodat die ook weet wat het gegeven antwoord is. Ook kan je bijlage(n) meesturen.

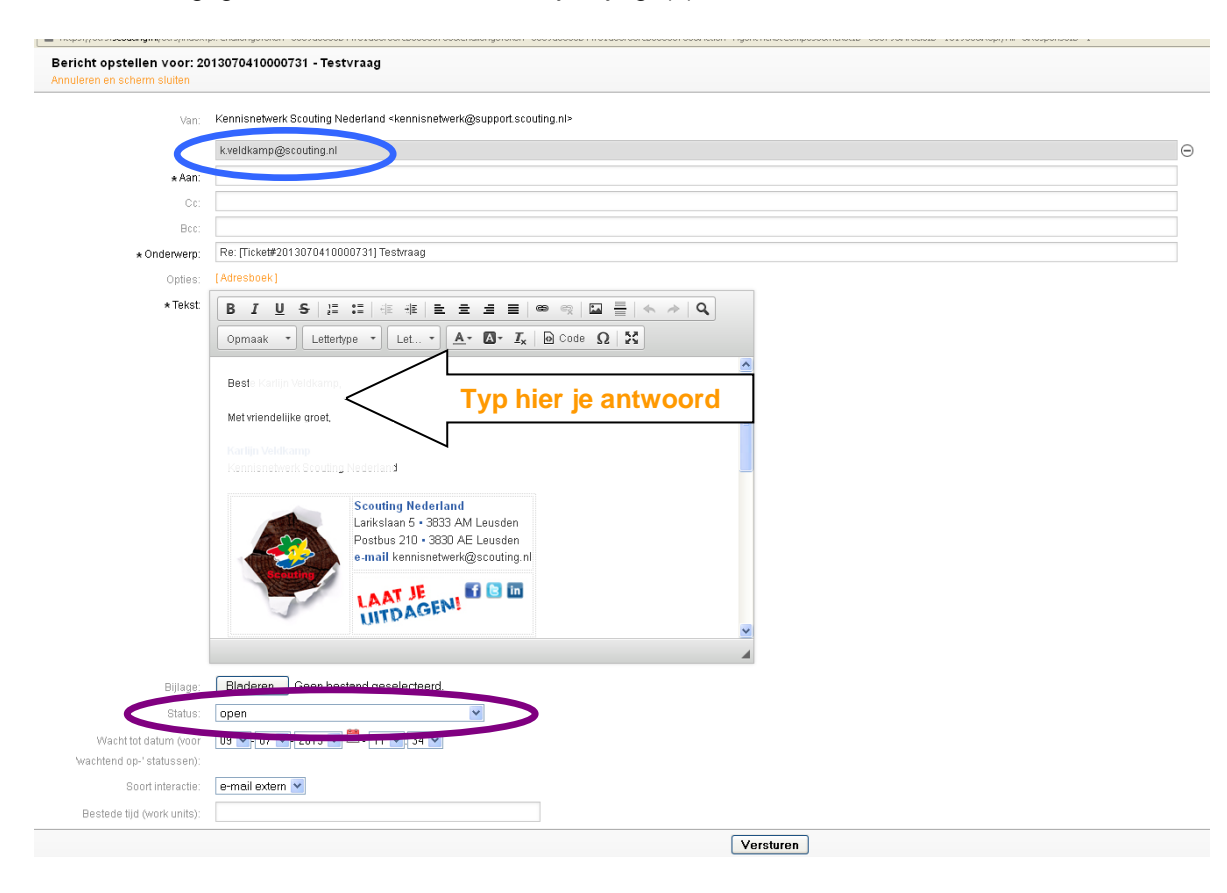

#### <span id="page-12-0"></span>*2.4.2 Stap 4.2: Wijzigen van een wachtrij*

Klik op **wijzig wachtrij**. In het scherm dat verschijnt, klik je op 'Nieuwe wachtrij' en selecteert het vervolgens het Team dat deze ticket volgens jou kan afhandelen. Daaronder verschijnt de mogelijkheid om hier direct een contactpersoon van dit team aan te koppelen. Namelijk onder 'Nieuwe eigenaar'. Vermeld dan ook nog in het tekstveld naar welk team je dit stuurt en vermeld eventueel een vraag of opmerking aan die contactpersoon/dat team. Scroll naar beneden en klik op versturen. Deze e-mail wordt nu naar het betreffende team verplaatst en verdwijnt uit jouw lijst [\(Statusoverzicht\)](#page-7-1). Let op: er zijn teams met meerdere wachtrijen, probeer goed in te schatten naar welke wachtrij het bericht doorgezet moet worden.

![](_page_12_Picture_65.jpeg)

#### <span id="page-13-0"></span>*2.4.3 Stap 4.3: Sluiten van een ticket*

In sommige gevallen is een vraag al beantwoord maar stuurt de klant bijvoorbeeld nog een dankjewel, het ticket heropent zichzelf dan weer. Voor jou is er dan geen verdere actie noodzakelijk en dus kan je het ticket **sluiten**, je krijgt dan onderstaand scherm. Typ bij de tekst bijvoorbeeld dat de vraag al beantwoord is en kies voor de status succesvol gesloten. Klik op versturen en dit ticket is weg uit de wachtrij en het statusoverzicht.

![](_page_13_Picture_40.jpeg)

#### <span id="page-14-0"></span>*2.4.4 Stap 4.4: Wachten op herinnering*

Via de knop **wachten** kun je een Herinnering instellen. Dit is handig voor jezelf om nog even terug te komen op een ticket.

#### *Instellen:*

Je stelt een herinnering in door op de knop "wachten" te klikken, bovenin het scherm

Vul vervolgens een datum en tijd in (standaard is 1 dag).

#### Zet in de wacht: 1016 - Testvraag

Alle velden met een asterisk (\*) zijn verplicht. Annuleren en scherm sluiten

![](_page_14_Picture_101.jpeg)

Maak een notitie en klik op verzenden.

#### *Terugzoeken:*

Ga naar je [wachtrijoverzicht](#page-7-0)

Klik op je wachtrij en wissel de weergave naar "Alle tickets" In de kolom "status" zie je onder andere de tickets die in de wacht staan.

![](_page_14_Picture_12.jpeg)

#### *Herinnering bereikt:*

Wanneer het moment is bereikt is dat terug te zien bij de icoontjes linksboven in het scherm

![](_page_14_Picture_15.jpeg)

#### Of door op je **Dashboard** te kijken:

Tickets met herinnering

Mijn vergrendelde tickets (1) | Tickets waarvoor ik verantwoordelijk ben (0) | Tickets in mijn wachtrijen (0) | Tickets in My Services (0) | Alle tickets (1)

#### <span id="page-15-0"></span>**2.5 Stap 5: Voorkeuren**

Tot slot nog één belangrijke pagina, de **voorkeuren**. Hier kun je jouw instellingen aanpassen.

16

![](_page_15_Picture_77.jpeg)

Toon dit scherm na het CreateTicket v Opslaan aanmaken van een nieuw ticket:

Het is verstandig om, als je voor het eerst inlogt, meteen je **wachtwoord te wijzigen**. Typ twee keer je nieuwe wachtwoord in en klik op opslaan. Ook kun je rechts **mijn wachtrijen** selecteren. Dat zijn de wachtrijen waarover jij graag op de hoogte wilt blijven, bijvoorbeeld aan de hand van de **e-mail voorkeuren** in het midden. Vooral de eerste twee puntjes en het laatste puntje zijn belangrijk, zodat je goed op de hoogte blijft van wijzigingen in het systeem die voor jou van belang zijn. Let op! Klik altijd op de knop **opslaan** direct onder of naast de instelling die je hebt gewijzigd, anders gaat je instelling verloren!